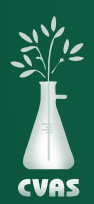

## **VIEWING YOUR DASHBOARD ON THE CVAS CLIENT PORTAL**

*To provide more complete access to results for our users, CVAS has updated our client portal to include a "Dashboard" tab that provides access to an overview of your latest 100 samples along with quick access to samples by farm across the last 14 days.*

1. After logging into your CVAS client portal by using the Login link on the home page (www.foragelab.com) you will be directed to a tab labeled **"Dashboard".**

Dashboard Forage and Feed Data Specialty Report Manure Data Water Data Global Data Summary Sample Submission Bulk Export Viewing Sample Information & Analysis Results Report

2. From here you may view some general info on your latest 100 samples such as farm, description, and feed type. You will also be able to view the status of your sample, the notes, and the source of each. If available, you also have access to view the photo of your sample that was taken at the lab, by clicking the **magnifying glass** under 'Image'.

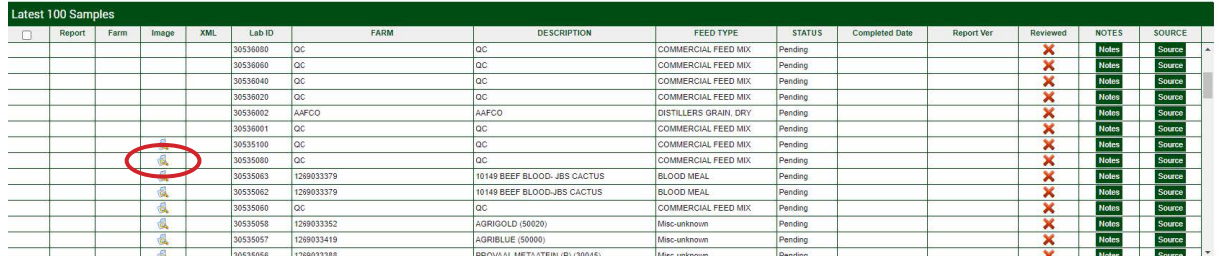

- 3. Below you may view more specific information regarding all samples by farm within the last 2 weeks, viewing information such as the sample, the graph nutrient, and the standard deviation.
	- To view this information, click on the green labels 'View Samples', 'Graph Nutrient', and 'View StdDev' to open and view data for your desired sample chosen.
		- \* Please keep in mind, this process can only be done for one report at a time.

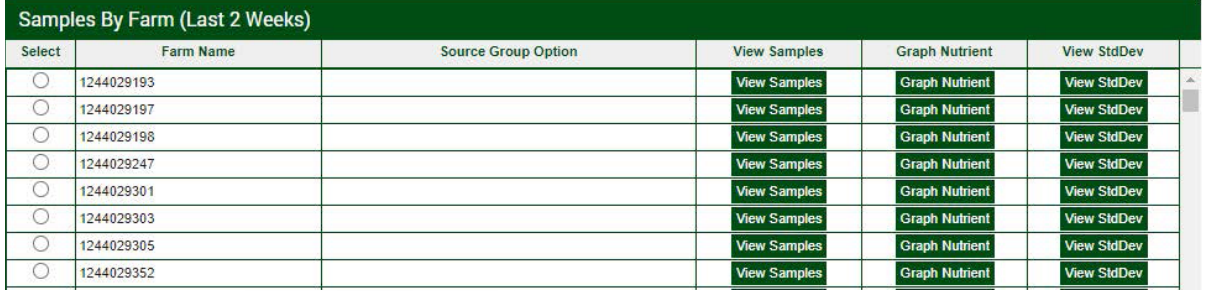

www.foragelab.com | 4999 Zane A. Miller Drive Waynesboro, PA 17268 | 301.790.1980 | mail@foragelab.com